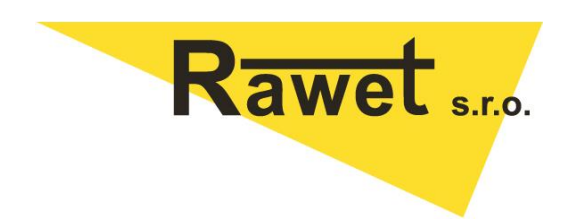

# **MOBILAN**

Dokumentace pro nastavování

Verze: 1.0

29. srpna 2023

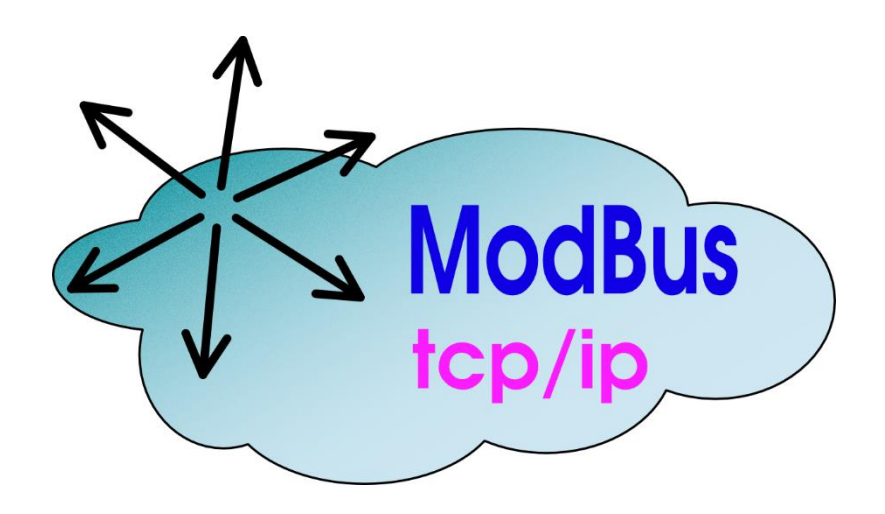

Rawet s.r.o. Čapkova 22 678 01, Blansko 515 416 942 [http://www.rawet.cz](http://www.rawet.cz/)

# Obsah

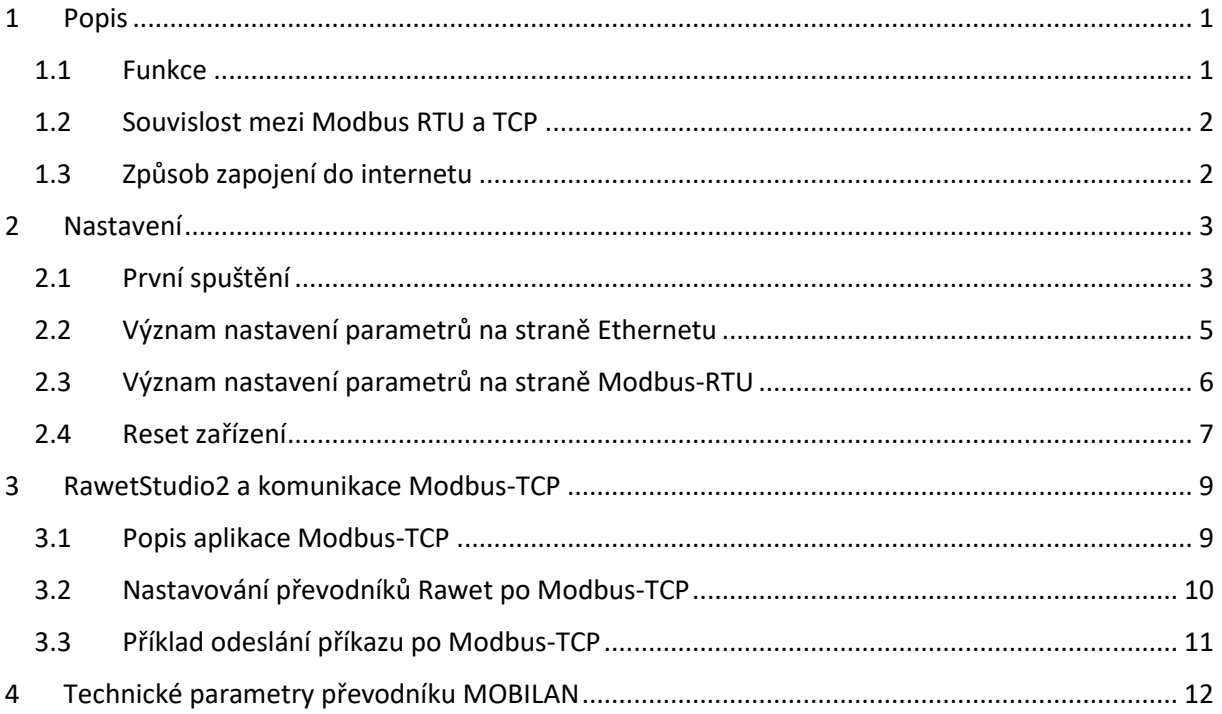

# <span id="page-1-0"></span>1 Popis

#### <span id="page-1-1"></span>1.1 Funkce

Převodník slouží k obousměrné komunikaci s převodníky Modbus-RTU po ethernetové lince. V místě umístění a napojení na linku ethernet vytváří samostatnou linku RS485 a překládá příkazy z Modbus-TCP na Modbus-RTU a odpovědi naopak. Přístroj poskytuje Master – Slave komunikaci, kdy master může být umístěný v síti internet.

Přístroj je napájen stejnosměrným napětím 8..30V DC. Záporný pól napájení slouží rovněž jako GND pro linku RS485 (definice základního potenciálu pro diferenční vstupy A, B).

Převodník má pevně připojený odpor pro zakončení linky o hodnotě 120R a odpory definující nulový stav linky o hodnotě 1K5 (viz obr.1).

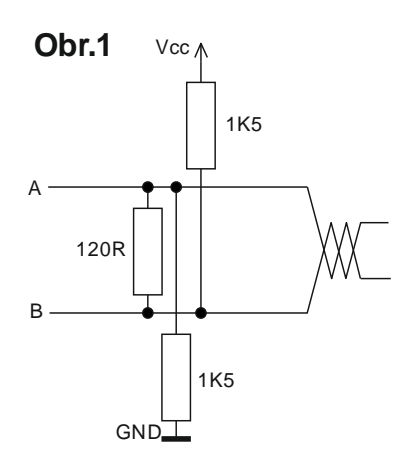

Takto lze provozovat převodníky s rychlostí 19 200 Bd až do délky linky cca 500m. Podrobnější informace lze nalézt (John Griffith, 2016).

### <span id="page-2-0"></span>1.2 Souvislost mezi Modbus RTU a TCP

Modbus TCP je rozšířením Modbusu RTU tak, aby bylo možné komunikovat po síti Ethernet. Tato komunikace může být iniciována pouze ze strany internetu. Každé zařízení v sítí Ethernet má svou vlastní IP adresu. Protože se jedná o komunikaci TCP/IP je kromě adresy nutné definovat i port TCP. Pro Modbus-TCP byl vybrán 502. Tento může být principiálně změněn, pak je však nutné zvažovat zda nedochází ke kolizi s jinou službou. V praxi se to tedy obvykle neděje.Vlastní zpráva Modbus TCP se setává z příkazu Modbus RTU bez uvedení CRC (je využito zabezpečení přenosu TCP/IP) a speciální hlavičky, která předchází.

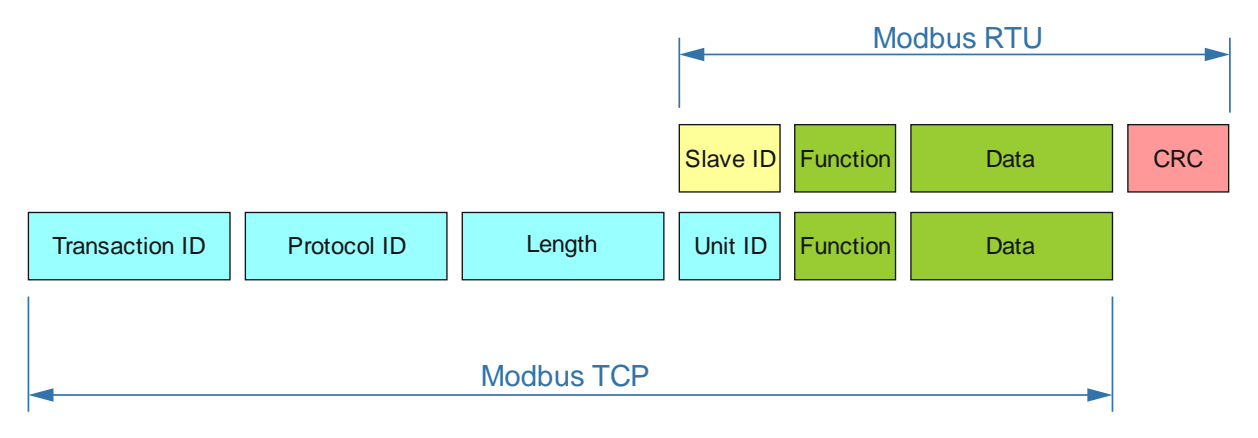

Hlavička obsahu následující údaje:

Identifikátor transakce (Transaction Identifier): Zařízení Master nastaví 2B pro identifikaci zprávy a tuto identifikaci používá i Slave pro odpověď, protože odpověď nemusí být vždy přijímána ve stejném pořadí, jak byla vyslána.

Identifikátor protokolu (Protocol Identifier): Zařízení Master vždy nastaví 2B na hodnotu 0000<sup>h</sup> která identifikuje protokol Modbus TCP.

Délka (Length): Zařízení Master nastaví 2B ve kterých určí počet bajtů v následující zprávě. Počítá se od Unit Identifier do konce zprávy.

Identifikátor jednotky nebo adresa zařízení (Unit Identifier): Zařízení Master nastaví 1B ve kterém zopakuje identifikátor jednotky. Tím je nutné identifikovat potřebné zařízení Slave v modbus příkazu.

#### <span id="page-2-1"></span>1.3 Způsob zapojení do internetu

Vlastní topologie a příklad zapojení do internetu je ukázána na následujícím obrázku. Jednotka umožňuje dva základní typy instalace - lokální a internetovou. Při lokální komunikaci v rámci intranetu se používají klasické síťové prvky (převážně switche). V případě potřeby vzdáleného přístupu je potřeba mít možnost adresace zařízení z vnější sítě. Vzhledem k nedostatku veřejných adres se typicky používá princip NAT na nějakém vnějším zařízení, kdy se některý z portů NATu přesměruje na port 502 zařízení MOBILAN. Vzhledem k tomu, že se používá standardní TCP přenos, je možné využívat i další technologie používané v síťových aplikacích - VPN, SSH tunelování a podobně.

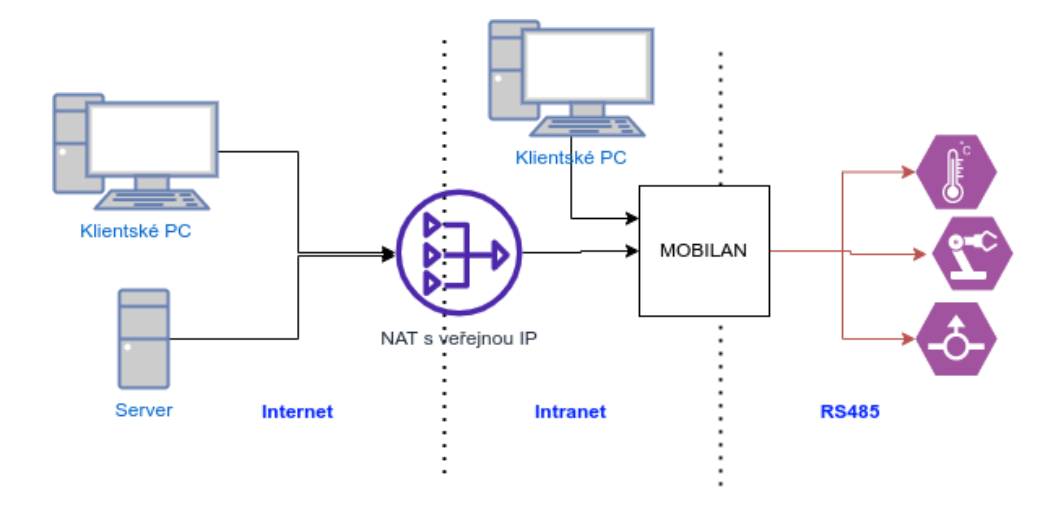

Vzhledem k jednoduchosti IoT jednotek, poskytuje jednotka pouze základní ochranu – administrace je chráněna heslem a přístup je chráněn povolenými IP adresami. Jednotka tudíž není vhodná pro umístění na otevřenou část internetu pod veřejnou IP adresu. Komunikace Modbus-TCP není již z definice šifrována a není vyloučeno podvržení dat oběmi směry (man-in-the-middle). Ochranu je nutné dělat restrikčními pravidly v síti obvykle routováním, VPN, VLAN a tunely (dle rozsahu sítě a důležitosti aplikace).

## <span id="page-3-0"></span>2 Nastavení

#### <span id="page-3-1"></span>2.1 První spuštění

Přístroj je z výroby dodáván s těmito parametry:

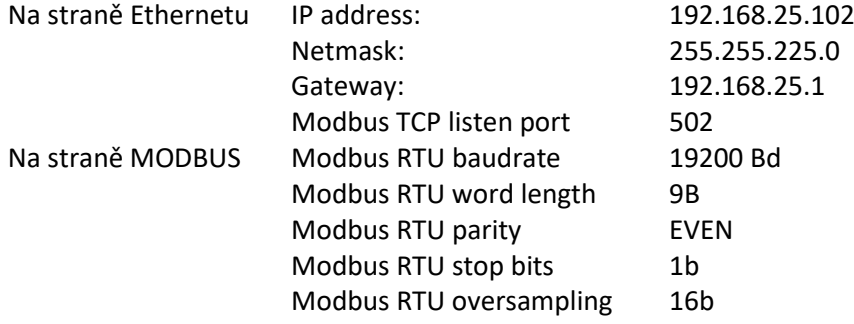

Na pouzdru převodníku je vyznačena zmíněná výchozí IP adresa a nastavení Modbus-RTU. V případě, že pro nastavení IP adresy bude v budoucnu využito DHCP serveru je zde uvedená i MAC adresa zařízení.

Přístroj musíme pro první nastavení připojit jednak k lince ethernet pomocí konektoru RJ45 a také k napájecímu napětí. Linka RS485 nemusí být připojena. Zařízení lze nastavovat přes webové rozhraní uvedením příslušné IP adresy do adresového řádku prohlížeče (např:

http://192.168.25.102). Je zřejmé, že zařízení, ze kterého toto budeme provádět, musí být součástí stejného adresového prostoru jako nastavované zařízení, takže je nutné změnit manuálně IP adresu vašeho počítače např. Na 192.168.25.100.

Po správném připojení se otevře prohlížeč s následující stránkou.

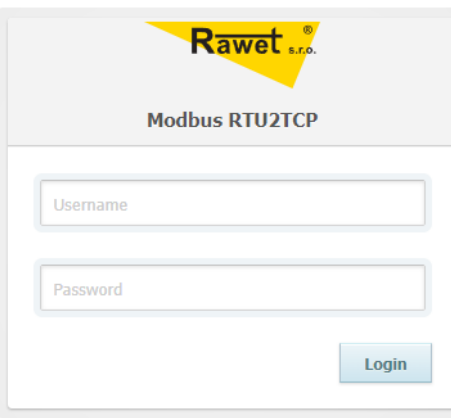

V systému je jeden uživatel (Username) *admin* a jeho jméno nelze změnit. Výchozí heslo (Password) je rovněž *admin* a silně doporučujeme jej změnit

Po zadání správných přihlašovacích údajů se otevře nastavovací webová stránka. Tato má celkem tři karty.

#### **Karta Configuration**

Na této kartě můžeme provést změnu IP adresy tak, aby byla součástí námi požadovaného adresového prostoru. Kromě IP adresy a masky (ve většině případů menších sítí to bude 255.255.255.0) je nutné nastavit i bránu (gateway). Toto nastavení můžete zjednodušit použitím DHCP a nastavením fixní IP adresy na DHCP serveru (např. na síťovém routeru)

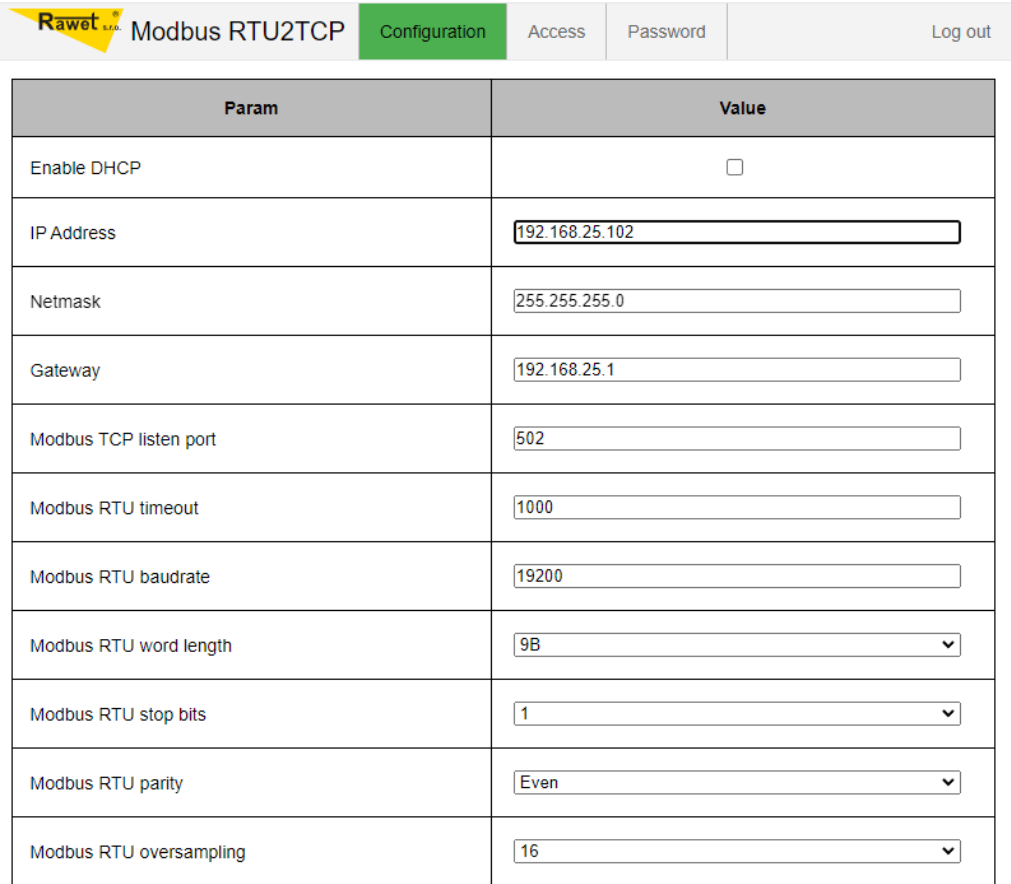

#### Save

Další změnou, kterou obvykle provedeme je změna Password. Tuto změnu je možné provést na třetí kartě.

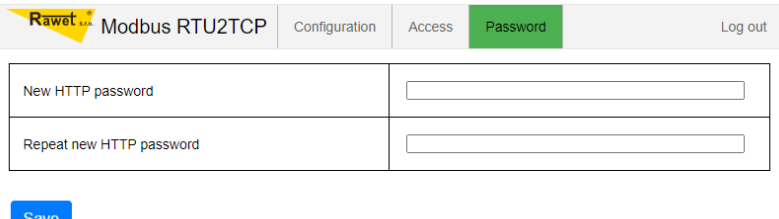

Poznámka: V případě ztráty informace o nastavení IP adresy a Password není možné se zařízením komunikovat a je nutné provést Reset zařízení (2.4.)

#### <span id="page-5-0"></span>2.2 Význam nastavení parametrů na straně Ethernetu

Prvních 5 položek z první karty webu nastavení se týká ethernetu. Souvislosti mezi IP adresou, Netmask a Gateway patrně není třeba popisovat. Pokud však vybereme Enable DHCP, jsou tyto tři parametry přiděleny serverem. Pro další správné fungování je však nutné tyto v DHCP serveru definovat jako statické. K orientaci nám muže být nápomocna MAC adresa uvedená na bočním štítku přístroje.

Modbus TCP listen port je nastaven na 502 a z důvodu lepší identifikace provozu je doporučováno ji nechat stejnou. Kromě portu 80 používaného pro webovou administraci je možné využít všechny validní porty.

Na druhé kartě nastavení je nutné uvést adresový rozsah a masku adres, tak aby bylo možné k danému zařízení a gateway přistupovat. Nejčastěji se využívá typ xxx.xxx.xxx.0/24pro celou vaši síť. Pokud byste chtěli povolit jen jedno konkrétní zařízení, zadejte adresu s maskou 32 (např. 192.168.25.100/32)

Pokud není nastavena Remont IP a Mask přístroj nastaví všechny rozsahy interních IP adres. IP: Mask:

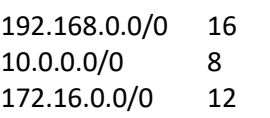

S ohledem na bezpečnost doporučujeme zadat si svůj vlastní rozsah a ostatní vymazat.

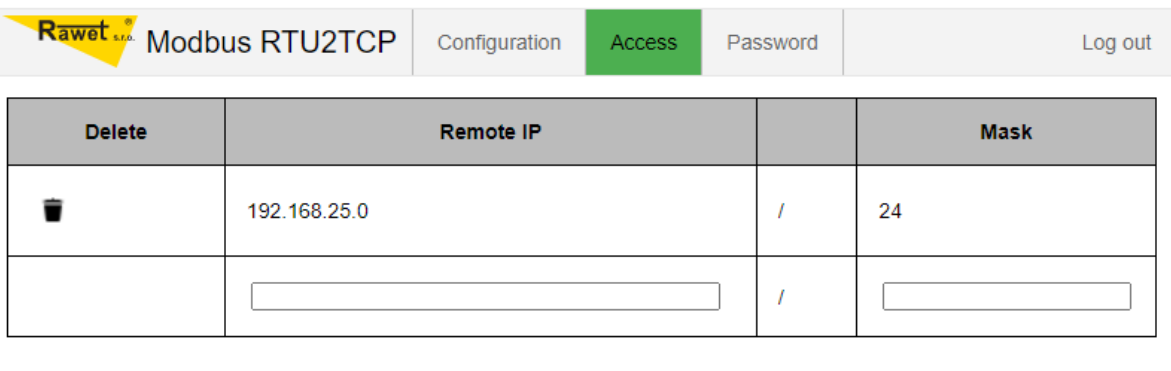

Save

Please enter IP address with integer mask where you can access from. For example, if you want to access from addresses 192.168.1.XXX, add 192.168.1.0 / 24. To allow access from all addresses, add 0.0.0.0 / 0 (not recommended for security reasons).

#### <span id="page-6-0"></span>2.3 Význam nastavení parametrů na straně Modbus-RTU

Nastavení parametrů linky Modbus-RTU se nachází ve spodní části první karty webu nastavení.

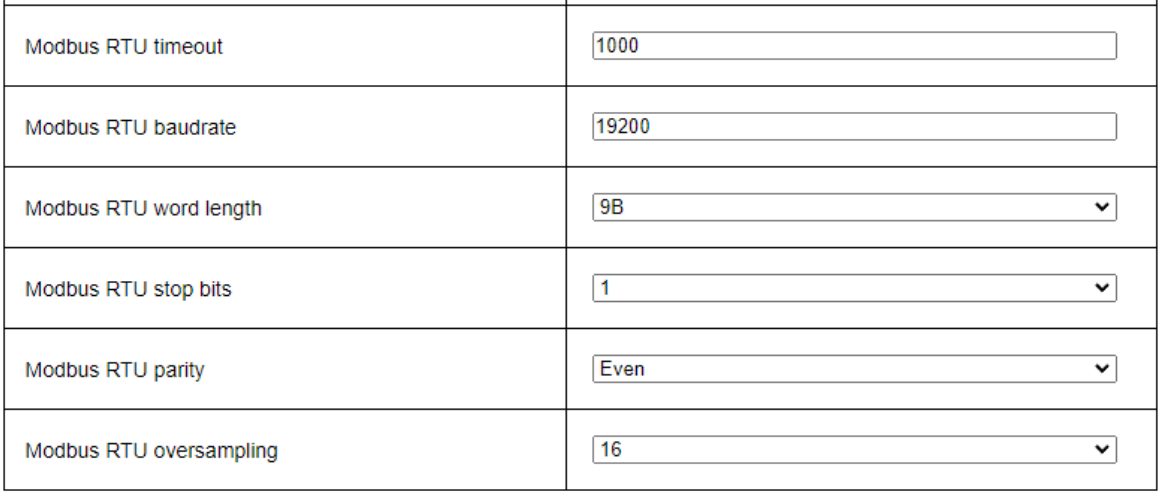

#### Save

Význam jednotlivých parametrů je dán znalostí komunikace Modbus-RTU, proto jen několik upřesnění.

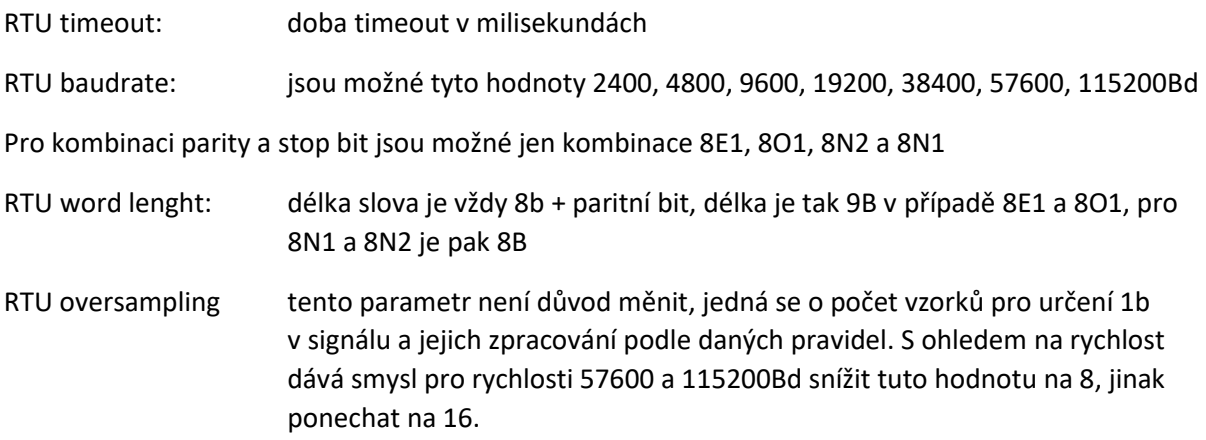

#### <span id="page-7-0"></span>2.4 Reset zařízení

Pokud neznáte nastavení IP address zařízení nebo Password je možné provést celkový reset zařízení. Toto můžete svěřit výrobci firmě Rawet s.r.o., nebo za předpokladu základní zručnosti provést sami.

Zařízení odpojíme a umístíme na stůl. Za pomoci tenkého šroubováku nejprve sejmeme čelní štítek, který v bočních otvorech drží západkami. Nyní opět za pomocí menšího šroubováku oddělíme od sebe obě bočnice.

Máme tak přístupnou základní desku, na které je RST SW označený na fotografii. Pokud je tento switch během připojení napájecího napětí zkratován, nedojde k načtení parametrů z EEPROM, dle defaultních hodnot z programu. V tento okamžik můžeme znovu nastavit přístroj, stejně jako bychom se připojovali poprvé.

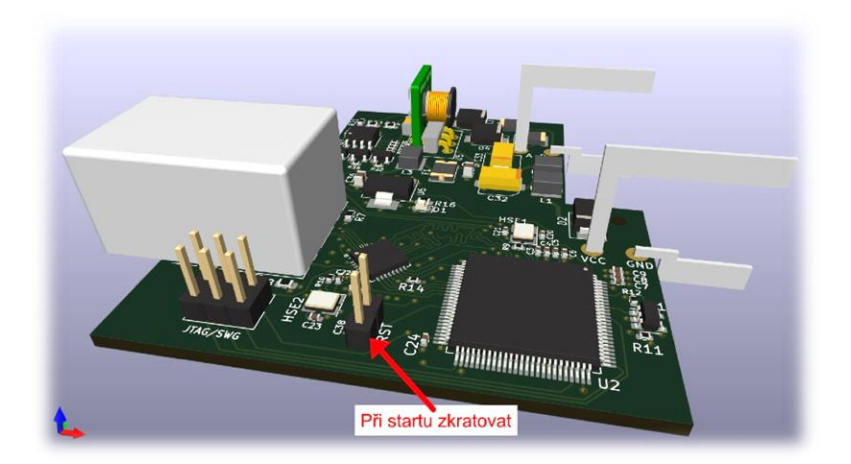

<span id="page-8-0"></span>POZOR: Dokud neprovedeme změnu parametrů a jejich zápis do EEPROM, jsou v paměti neustále staré a tudíž neznámé parametry a dalším spuštění bez zkratu na RST SW dojde k jejich načtení a zařízení bude pro nás neustále neznámé.

# RawetStudio2 a komunikace Modbus-TCP

## <span id="page-9-0"></span>2.5 Popis aplikace Modbus-TCP

Do programu firmy Rawet s.r.o. RawetStudio byl doplněn protokol Modbus-TCP. Po spuštění programu je nutné uvést v jakém protokolu budeme s převodníky komunikovat.

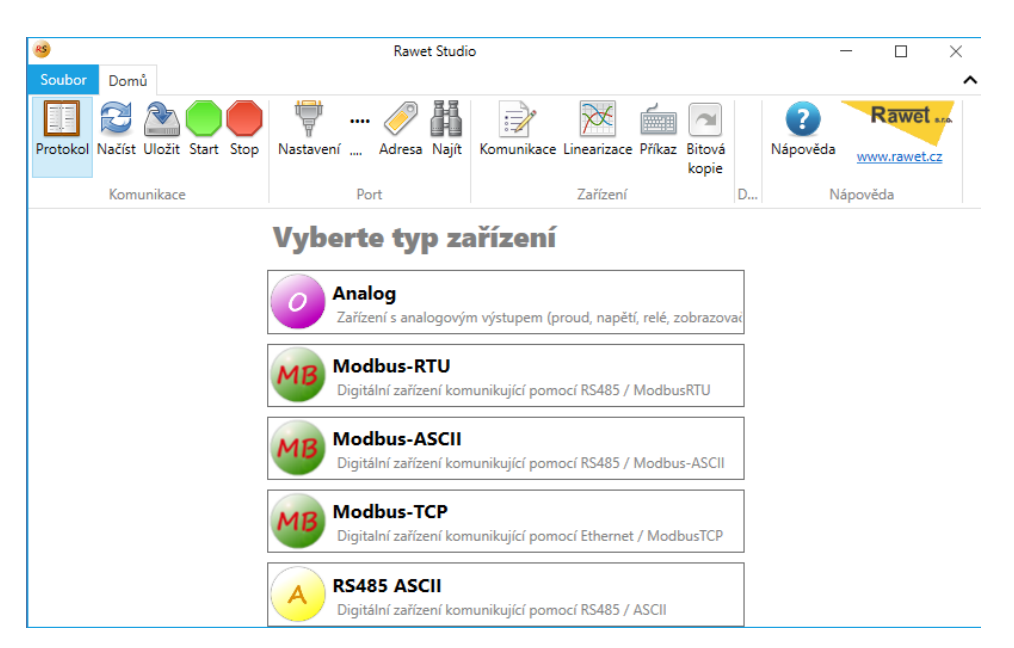

Zde je možné vybrat požadovaný Modbus-TCP. Při prvním spuštění nebude patrně na defaultní adrese žádné zařízení umožňující tento protokol ani převodník připojený na něj. Dojde díky tomu k chybové hlášce

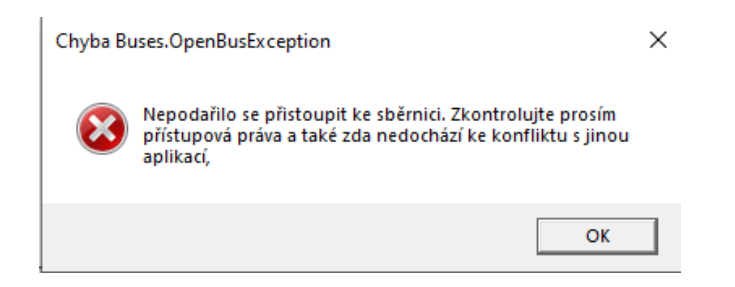

Tato chyba je způsobena buď špatným nastavením ethernetové komunikace, nebo špatným nastavením přístupových práv. Postup ladění:

Je možné se připojit k zařízení přes "ping 192.168.25.102" v příkazové řádce (či vaší nastavené adrese)? -> pokud ne, máte špatně nastavenou IP adresu zařízení či někde v routeru Ping projde, ale připojení ne? -> Zřejmě špatný port nebo přístupová práva Chyby při komunikaci? -> nastavení Modbus TCP části.Po odladění a nastavení nových parametrů

potvrdíme OK a zkontrolujeme zvýrazněné nastavení

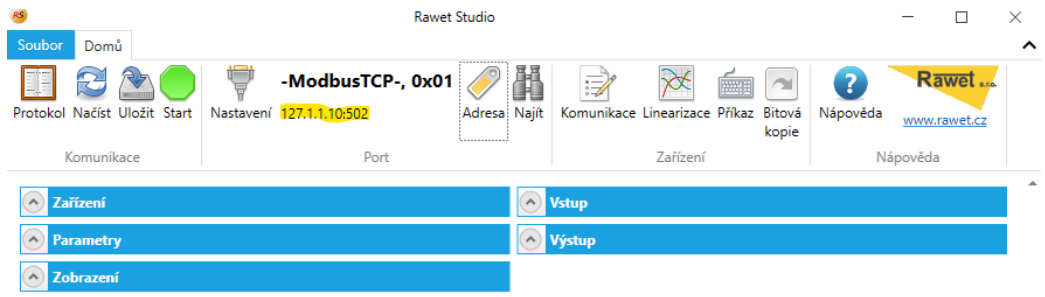

Pokud se neshoduje se skutečností přes ikonu Nastavení provedeme korekci.

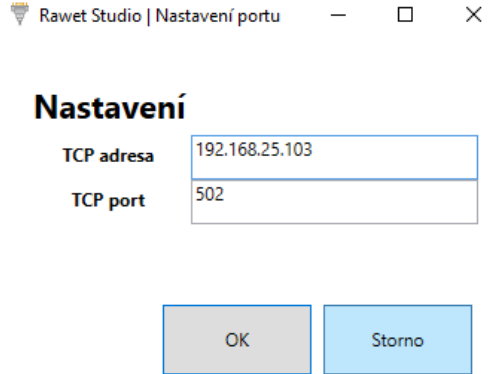

Po zadání správných parametrů, včetně adresy a komunikačních parametrů Modbus-RTU stiskneme ikonu Start. Pokud bylo vše zadáno správně a na lince RS485 máme správné zařízení, zobrazí se nám okno pro odečtení a nastavení příslušného převodníku.

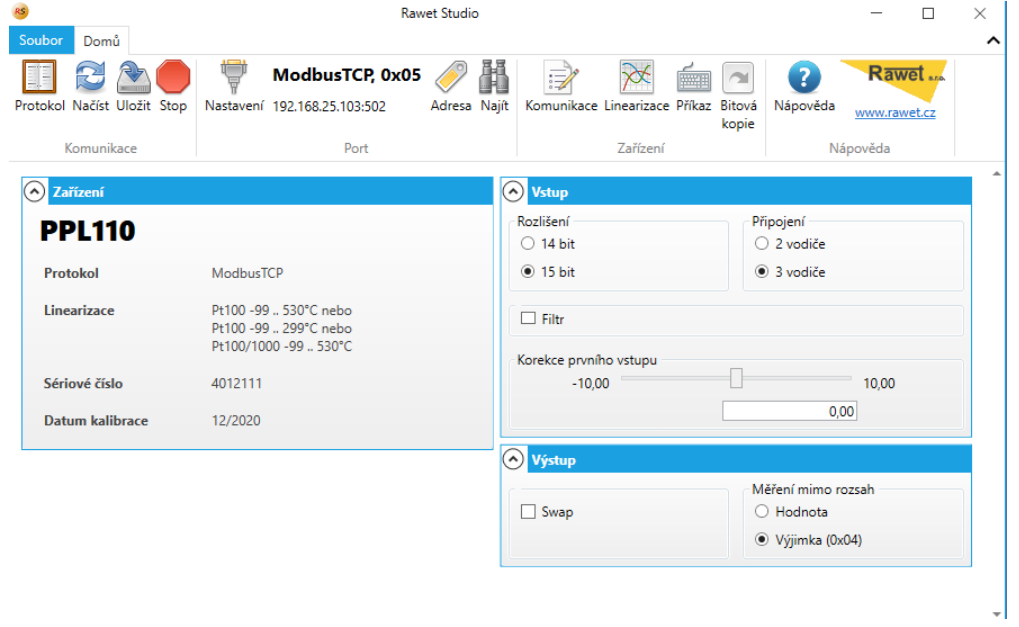

#### <span id="page-10-0"></span>2.6 Nastavování převodníků Rawet po Modbus-TCP

Pokud máme správně nastavenou internetovou adresu a TCP port všechna nastavení se chovají naprosto shodně jako by zařízení bylo připojeno na místní linku RS485.

Nejsme omezeni v žádném nastavení. Je možné měnit jak Linearizaci, komunikační parametry i ostatní přístupná nastavení.

#### Pozor!

Změna komunikačních parametrů je poněkud složitější. Změnit ji lze, je však nutné si uvědomit, že v tom případě musíme změnit komunikační parametry v převodníku MOBILAN (viz. 2.3.). Pak lze teprve znovu navázat komunikaci s převodníkem.

#### <span id="page-11-0"></span>2.7 Příklad odeslání příkazu po Modbus-TCP

Protože RawetStudio2 s nastaveným protokolem Modbus-TCP plně podporuje práci se sběrnicí, je možné rovněž možné ověřit komunikaci zadáním libovolného příkazu dle použitého protokolu.

V příkladu ukážeme odečtení hodnoty teploty z převodníku PPL110 s adresou 5h.

Dle protokolu se jedná o funkci 03 a čtení z registru 0001 a 0002, tzn. že budeme číst dva registry.

Příkaz pak bude mít tvar <05><03><0001><0002>

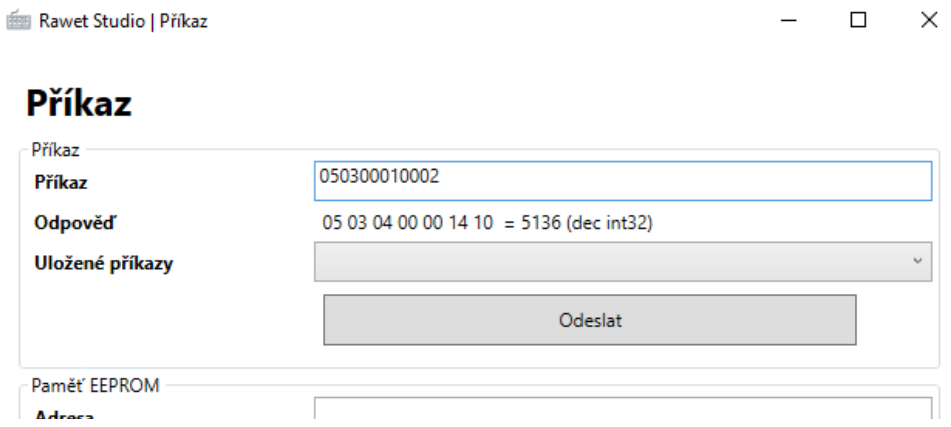

Odpovědí je po převodu z int32 na dekadické číslo v pevné desetinné čárce s rozlišením v setinách stupně 5136. Výsledná teplota je tak 51,36°C.

# <span id="page-12-0"></span>3 Technické parametry převodníku MOBILAN

- určeno pro montáž na lištu DIN 35
- vstup Ethernet je galvanicky oddělen 1500V způsobem běžným pro internetové obvody
- napájecí napětí v rozsahu 8 .. 30V DC
- záporný pól napájení je galvanicky spojen s linkou RS485
- konfigurace převodníku přes webové rozhraní

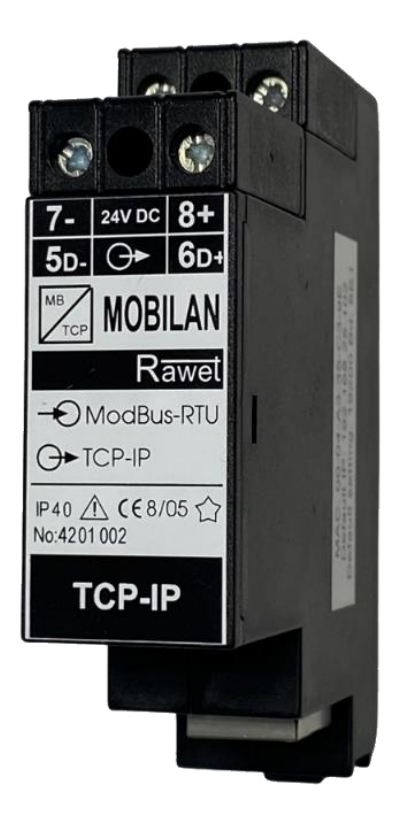

Modul slouží k vytvoření vzdálené linky RS485 Modbus/RTU. Převádí signál Modbus /TCP na Modbus/RTU a zpět. Je tak možné využít dálkový přístup k síti Modbus přes Ethernetové rozhraní.

#### **Elektrické parametry přístroje:**

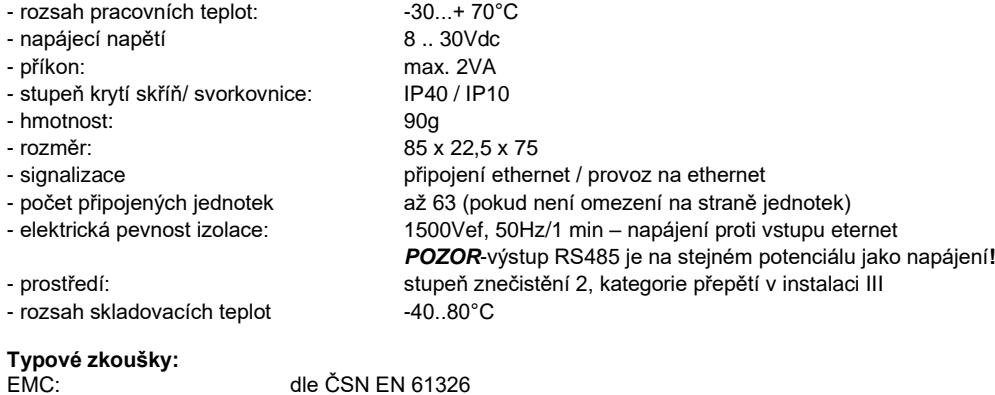

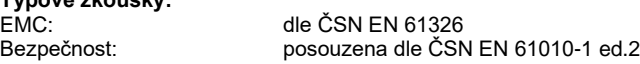

#### **Objednávání:**

Převodník má jen jednu variantu provedení. Objednání se tek provede uvedením typu a počtu ks.

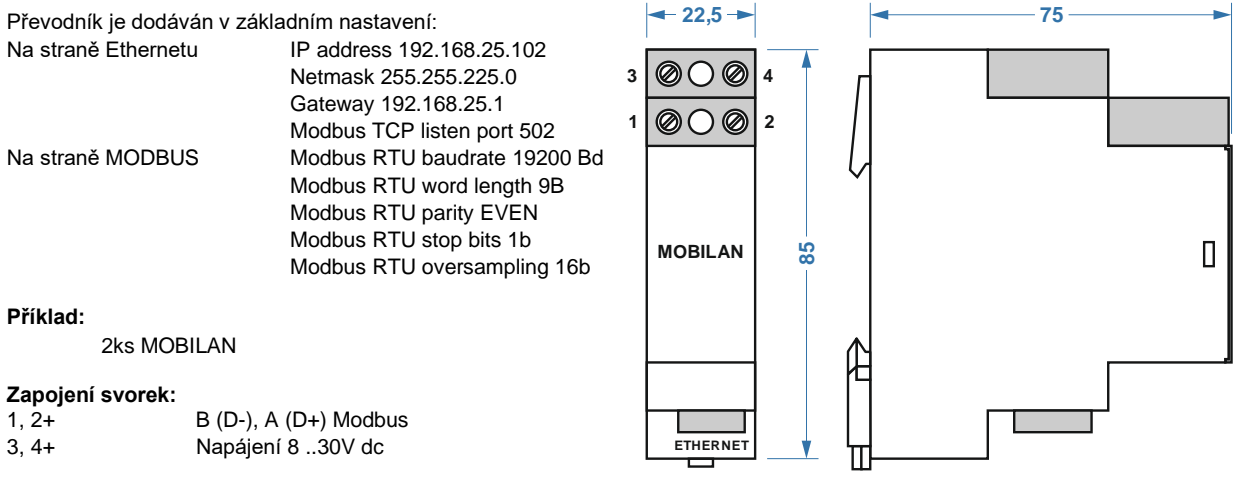

#### **Montáž převodníku:**

Poloha umístění převodníku není určena. Doporučeno je uchycení na lištu DIN 35 svisle západkou dolů. Pro připojení sítě ethernet slouží zásuvka RJ45. Použité svorkovnice umožňují připojení vodičů do průřezu 3,5mm2. Doporučujeme použít kabel s průřezem žíly 1,5 nebo 2,5mm2 podle požadovaného odporu vinutí. Ve svorkovnicích jsou šrouby M2,5 , je tedy nutné použít **pouze přiměřenou sílu na dotažení svorky**.

Mechanicky se převodník montuje na lištu DIN 35 mm. Po nasazení horního okraje upevňovacího zářezu na lištu odtlačíme šroubovákem západku a zatlačíme spodní část převodníku směrem k liště. Po uvolnění šroubováku a zaaretování pérového mechanismu je montáž u konce.